## **MFC-J680DW / MFC-J880DW**

## brother Pika-asennusopas

Lue ensin Tuotteen turvaohjeet ja sitten tämä Pika-asennusopas, jotta osaat asentaa laitteen oikein.

## **A** VAROITUS

VAROITUS ilmaisee mahdollisen vaaratilanteen, joka voi aiheuttaa vakavan tai kuolemaan johtavan tapaturman.

## **VINKKI**

VINKKI ilmoittaa käyttöympäristöstä, asennusmäärityksistä tai .erikoiskäyttöehdoista

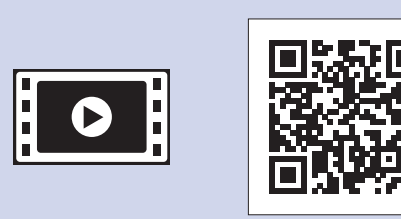

Saat lisätietoja Brother-laitteen asetuksista usein kysyttyjen kysymysten videoista: solutions.brother.com/videos

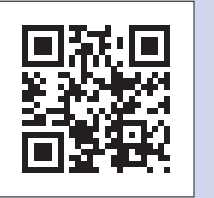

Käy Brotherin tukisivustolla osoitteessa http://support.brother.com

## Pura laite pakkauksesta ja tarkista pakkauksen sisältö

- 1. Poista suojateippi ja laitetta peittävä kelmu.
- **2.** Varmista, että pakkauksessa on kaikki tarvittava.
	- **· Pakkauksen sisällys voi olla erilainen eri maissa.**

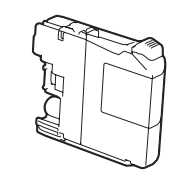

#### **Aloitusvärikasetit [4 kpl]** • Musta

- Keltainen
- Syaani • Magenta
- Useimmissa tämän Pika-asennusoppaan kuvissa on malli MFC-J880DW.
- Säilytä kaikki pakkausmateriaalit ja laatikko laitteen mahdollista kuljetusta varten.
- **· Hanki sopiva liitäntäkaapeli, joka vastaa haluttua liitäntää (joko USB- tai .(verkkoyhteys**

#### USB-kaapeli

Suosittelemme, että laitteessa käytetään USB 2.0 -kaapelia (tyyppiä A/B), jonka pituus on enintään 2 metriä.

#### **Ethernet (verkko) - kaapeli**

Käytä kierrettyä Cat5-luokan (tai parempaa) parikaapelia 10BASE-T- tai 100BASE-TX Fast Ethernet - verkolle.

Tavallisen A4-paperin asettaminen laitteeseen

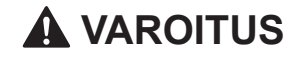

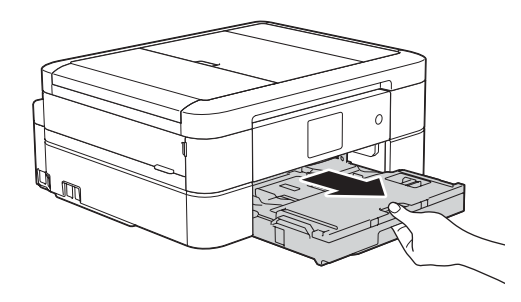

Laite on pakattu muovipusseihin. Pidä nämä pussit vauvojen ja pienten lasten ulottumattomissa tukehtumisvaaran välttämiseksi. Muovipussit eivät ole leluja.

### **VINKKI**

Vedä paperikasetti kokonaan .laitteesta

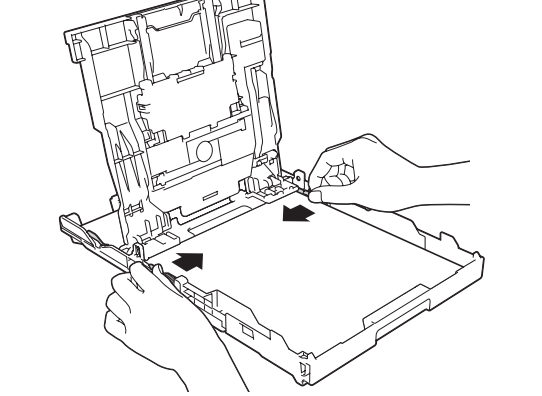

Tuuleta paperit hyvin ja aseta ne paperikasettiin, ja säädä sen jälkeen .paperiohjaimia

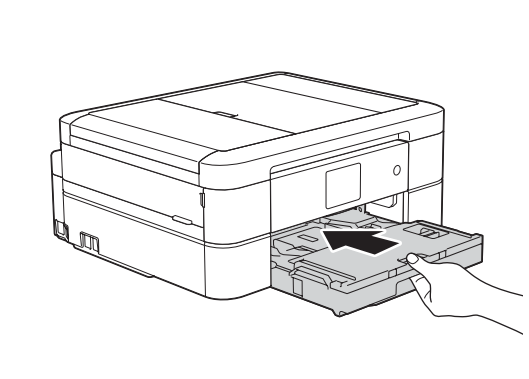

Sulje luovutusalustan kansi ja työnnä paperikasetti sitten kokonaan laitteeseen.

FIN Versio 0

Vedä ulos paperituki  $\bigcirc$  ja avaa paperituen läppä  $\bullet$ , jotta tulostetut paperit eivät .putoa

LEW535012-00

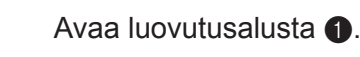

(noin 80 % tarvikevärikasetin riittoisuudesta (standardi) **> >** (*Tarviketiedot :Käyttöopas*

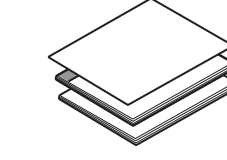

**Pika-asennusopas Käyttöopas Tuotteen turvaohjeet** 

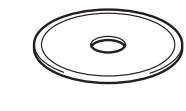

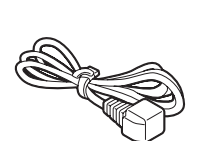

#### **VINKKI**

Jos laite jakaa puhelinlinjan ulkoisen puhelimen kanssa, kytke se alla esitetyllä tavalla.

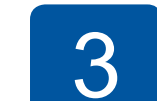

## Puhelinjohdon kytkeminen

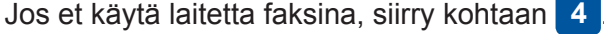

### **VINKKI**

**VINKKI**

Voit lukea kosketusnäyttöä helpommin säätämällä ohjauspaneelin kulmaa.

**Virtajohto**

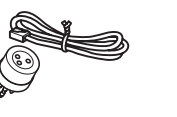

**Puhelinjohto ROM-CD**

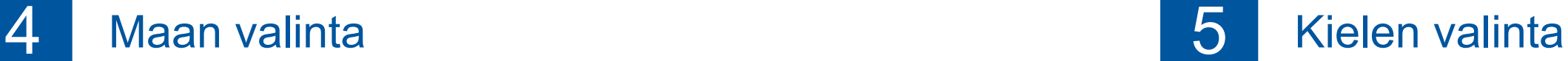

- 1. Näytä maa painamalla **A** tai **v** ja paina haluamaasi maata. Paina  $[OK]$ .
- **2.** Paina [Yes (Kyllä)] tai [No (Ei)].
- **3.** Sen jälkeen kun kosketusnäytössä näkyy [Accepted (Hyväksytty)] muutaman sekunnin ajan, laite käynnistyy uudelleen automaattisesti.

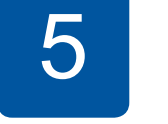

- 1. Valitse kielesi. Paina [OK].
- **2.** Paina [Yes (Kyllä)] tai [No (Ei)].

## 6 Aloitusvärikasettien asennus **Aloitusvärikasettien asennus** Aloitusvärikasettien asetukset

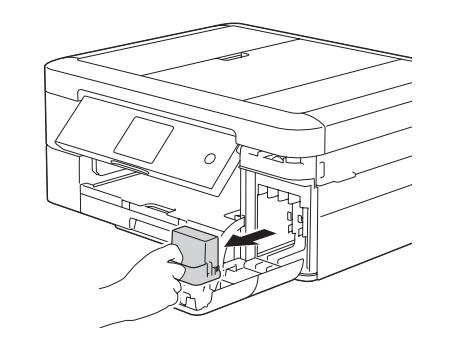

Avaa värikasetin kansi ja poista sitten oranssit pakkausmateriaalit laitteesta.

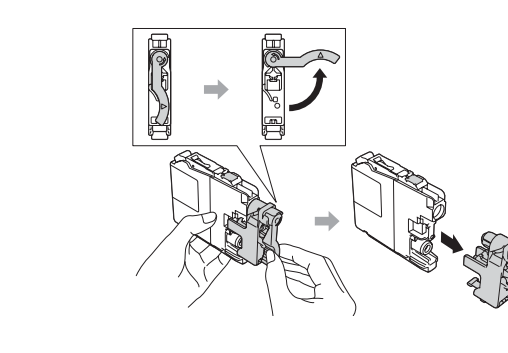

Asenna värikasetit kosketusnäytön ohjeiden mukaan. Laite valmistelee musteputkijärjestelmän tulostusta varten.

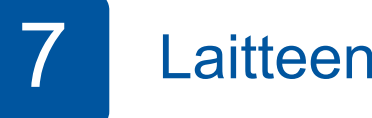

Kun laitteen alustava puhdistus on valmis, määritä laitteen asetukset noudattamalla kosketusnäytön ohjeita.

- Tarkasta tulostuslaatu.
- Aseta päiväys ja kellonaika.
- Tutustu käyttövinkkeihin.
- Aseta uuden toiminnon ilmoitus.
- Tulosta asennusarkki.

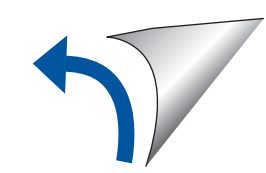

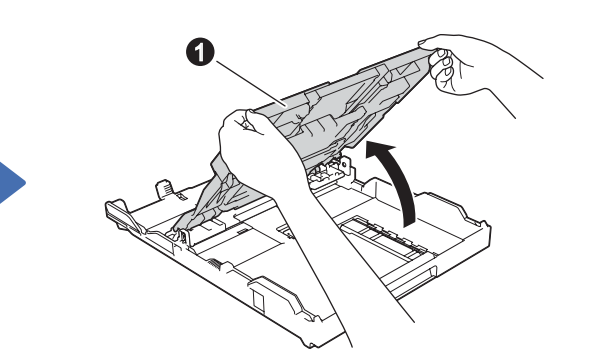

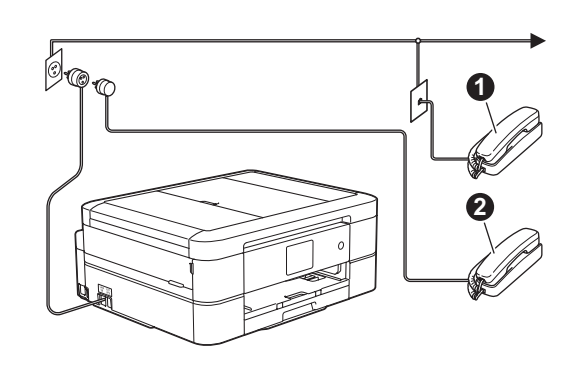

Kytke puhelinjohto. Käytä pistoketta, jossa on merkintä LINE. **O.** Rinnakkaispuhelin  $\ddot{\text{o}}$ . Ulkoinen puhelin

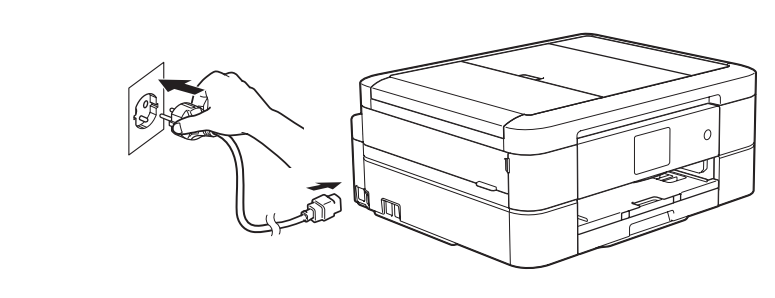

Kytke virtajohto. Laitteeseen kytkeytyy virta automaattisesti.

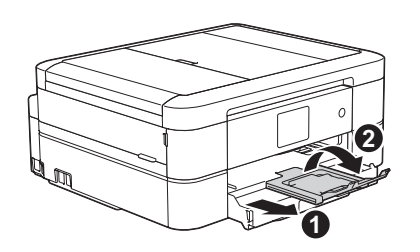

## 2 Virtajohdon kytkeminen

# 8 Tulostus tietokoneesta

Aseta CD-ROM CD-/DVD-asemaan.

• Jos CD-/DVD-asemaa ei ole, lataa ohjelmisto: Windows<sup>®</sup>: solutions.brother.com/windows Macintosh: solutions.brother.com/mac

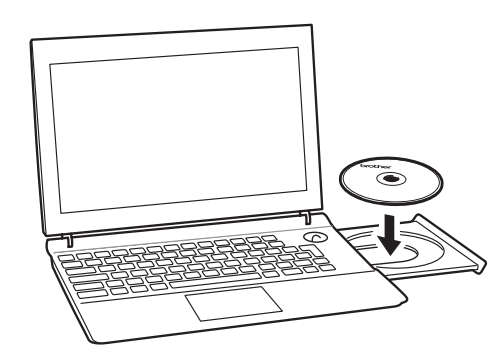

Kun laitteen asennusnäyttö tulee esiin, noudata näytössä olevia ohjeita.

Kun tulet kohtaan Yhteystyyppi, valitse haluamasi yhteystyyppi.

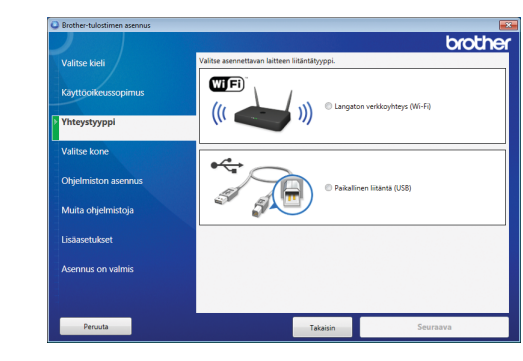

Jos et löydä näitä tietoja, kysy verkkovastaavalta tai langattoman tukiaseman/reitittimen .valmistajalta

**3.** Paina WiFi Brother-laitteen kosketusnäytössä, ja paina sitten [Ohjat. asennus].

Jos valitset Paikallinen liitäntä (USB), ÄLÄ kytke USB-kaapelia, ennen kuin niin neuvotaan .tekemään

Jatka asennusta noudattamalla näytön ohjeita.

Jatka asennusta näytön ohjeiden mukaan. Kun esiin tulee Asennus on valmis, Brother-laitteesi asennus onnistui. Napsauta Valmis.

Jos langaton yhteys ei onnistu, liitä laitteesi manuaalisesti käyttämällä ohjauspaneelia ja noudattamalla ohjeita alla olevassa kohdassa **(P)** Langattoman asetuksen ohjatun toiminnon käyttö.

• Jos Brother-näyttö ei tule esiin automaattisesti, napsauta .**(tietokone Oma (Tietokone**) > **Käynnistä** ( (Windows<sup>®</sup> 8: napsauta Resurssienhallinta - kuvaketta tehtäväpalkissa, ja siirry sitten kohtaan Tietokone (Tämä tietokone).) Kaksoisnapsauta CD-/DVD-ROM-kuvaketta, ja kaksoisnapsauta sitten start.exe.

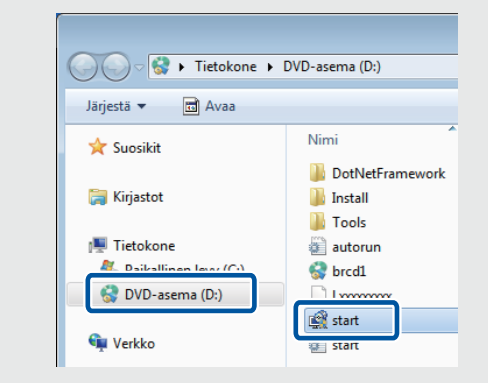

**· Jos esiin tulee Käyttäjätilien** valvonta -näyttö, jatka napsauttamalla Kyllä.

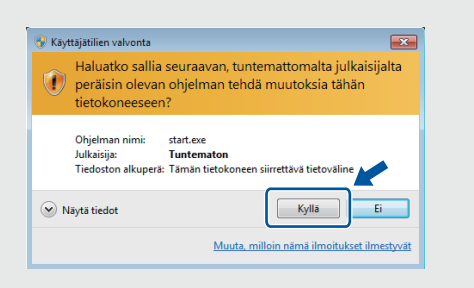

• Kun haluat asentaa laitteen muihin tietokoneisiin, toista tämä toimenpide jokaiselle tietokoneelle.

*Jos valitsit Langaton verkkoyhteys (Wi-Fi):* Kun esiin tulee Langattoman laitteen asentaminen -näyttö, valitse Asennus ilman USB-kaapelia (suositus).

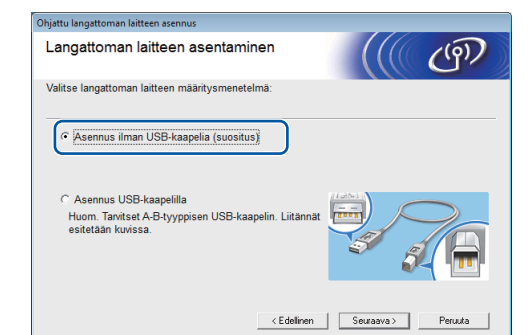

**Jos valitsit Paikallinen liitäntä (USB):** 

Odota, kunnes näytön ohjeissa kehotetaan kytkeytymään tietokoneeseen: nosta skannerin kantta, työnnä kaapeli oikeaan pistokkeeseen ja johdata kaapeli ulos laitteen takaa. Sulje skannerin kansi ja kytke sitten kaapeli tietokoneeseen.

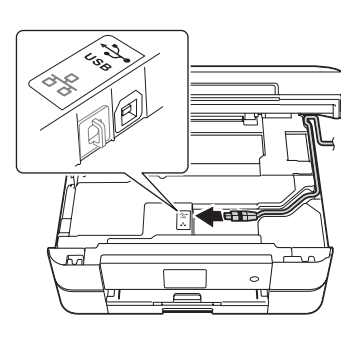

## Tulostus älypuhelimesta tai muusta mobiililaitteesta

Tulosta ja skannaa älypuhelimesta/älypuhelimeen ja muista mobiililaitteista / muihin mobiililaitteisiin maksuttomalla sovelluksella **Brother iPrint&Scan** 

Lataa ja asenna Brother iPrint&Scan osoitteesta solutions brother com/ips tai

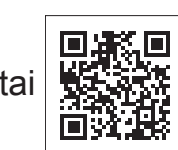

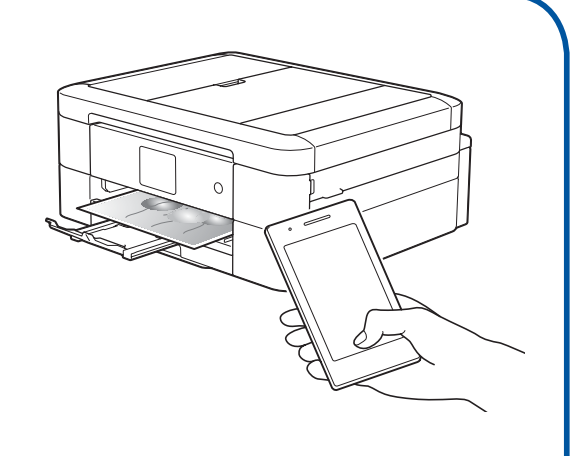

Voit käyttää myös mobiilia AirPrint-tulostusratkaisua, jonka avulla voit tulostaa valokuvia, sähköposteja, verkkosivuja ja asiakirjoja iPhonesta, iPadista tai iPod touchista tarvitsematta asentaa tulostinohjainta. Lisätietoja AirPrintin käytöstä on AirPrint-oppaassa tulostinmallisi **Käyttöohjeet**-sivulla.

Älypuhelimen tai mobiililaitteen ja Brother-laitteen välillä tulee olla langaton yhteys. Liitä älypuhelin tai mobiililaite langattomaan tukiasemaan/reitittimeen ja liitä Brother-laite samaan langattomaan tukiasemaan/reitittimeen käyttämällä langattoman asetuksen ohjattua toimintoa. Katso *(19)* Langattoman asetuksen ohjatun toiminnon käyttö.

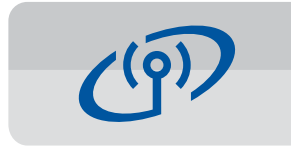

### **Langattoman asetuksen ohjatun toiminnon käyttö**

Kytke Brother-laite langattomaan verkkoon Brotherin langattoman asetuksen ohjatun toiminnon avulla. Tietokoneen, älypuhelimen tai mobiililaitteen on oltava kytkettynä samaan langattomaan verkkoon, jos haluat tulostaa langattomasti.

- **1.** Sammuta langaton tukiasema/ reititin, odota 10 sekuntia ja kytke sen virta sitten jälleen .päälle
- **2.** Hae langattoman tukiaseman/reitittimen SSID (verkon nimi) ja verkkoavain (salasana) ja kirjoita ne alla olevaan taulukkoon.

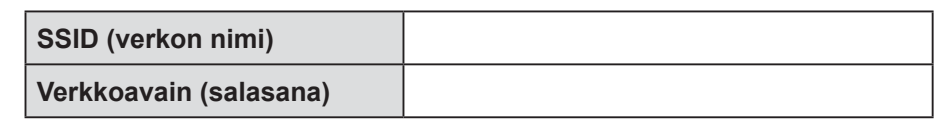

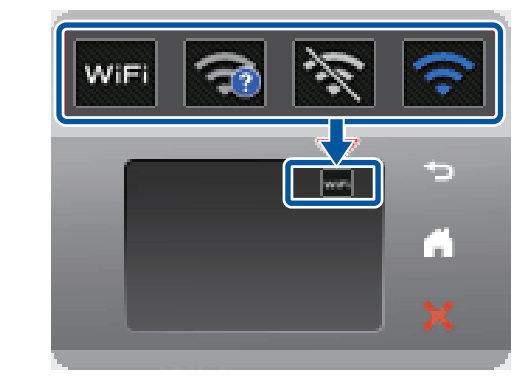

4. Valitse SSID (verkon nimi), jonka sait kohdassa  $2$ , ja paina sitten  $[OK]$ .

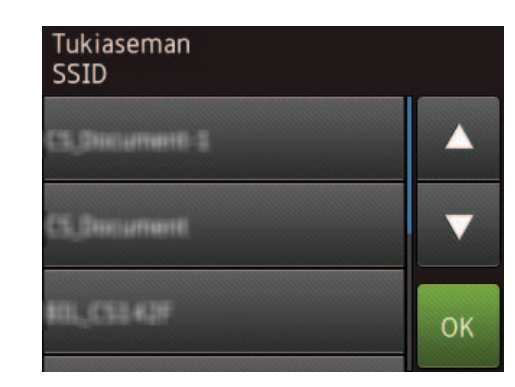

**5.** Anna verkkoavain (salasana), jonka sait kohdassa  $2$ , ja paina sitten  $[OK]$ .

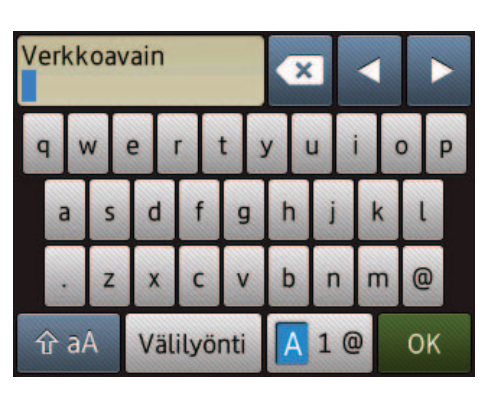

**6.** Kun langaton asetus onnistui, kosketusnäytössä on [Kytketty]. **Paina** [OK], ja asenna sitten ohjain palaamalla vaiheeseen 8. Jos laite ei saa yhteyttä verkkoon, tarkista verkkoavain (salasana) ja toista nämä vaiheet.

Löydät lisäneuvoja mallisi Usein kysytyt kysymykset ja vianmääritys - sivulta Brother Solutions Centeristä osoitteessa http://support.brother.com

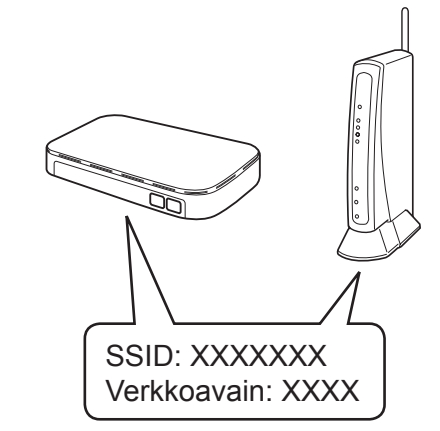